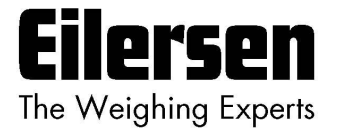

### **5024G Intelligent Setup Guide StdLim**

**5024G LCD weighing terminal**

**Intelligent setup**

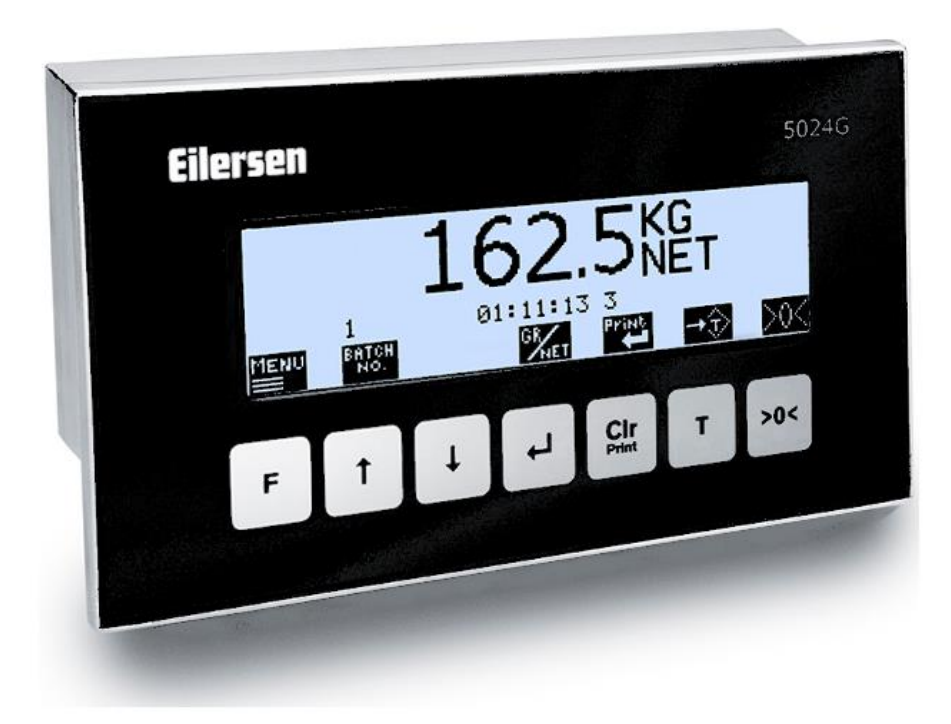

Software: StdLim.140630.6v6 Doc. no.: StdLim-140630-6v6-IS-eng Date: 2023-08-29 Rev.: 6v6

**Contact: Eilersen Electric A/S Kokkedal Industripark 4 DK-2980 Kokkedal Denmark www.eilersen.com info@eilersen.com Tel: +45 49 180 100 Fax: +45 49 180 200**

# <span id="page-1-0"></span>**Contents**

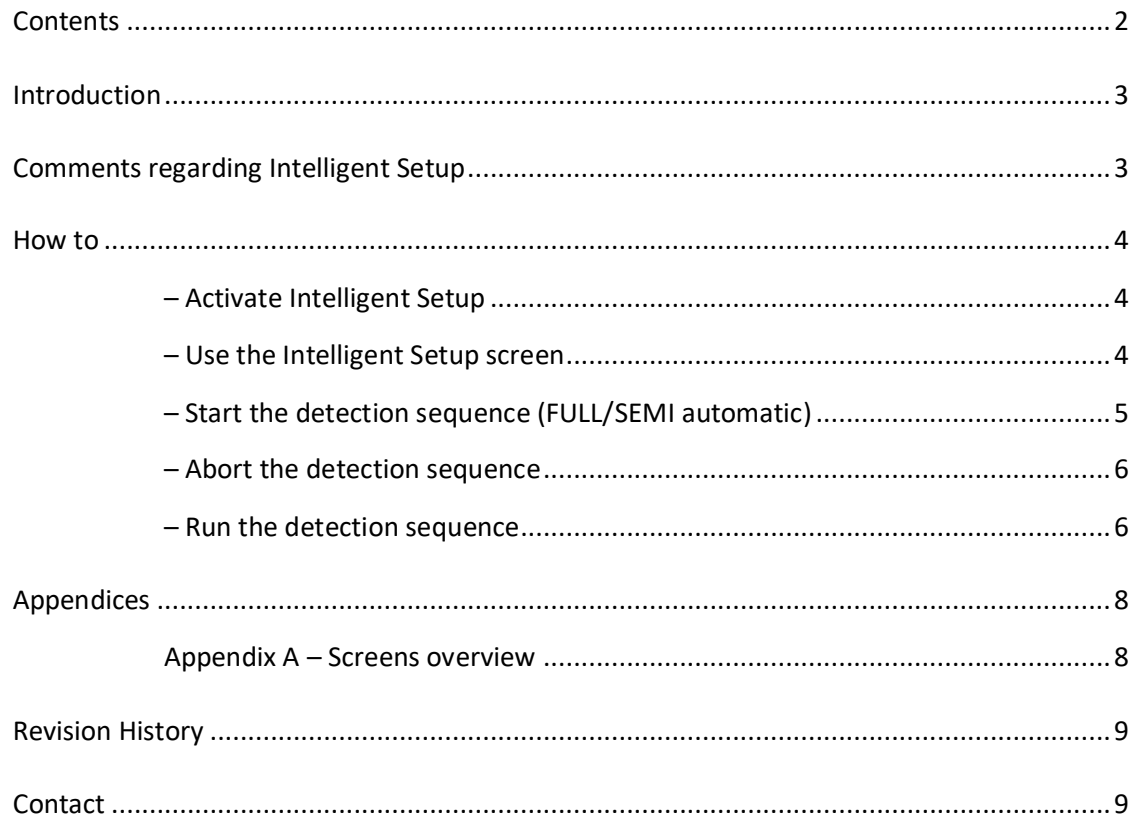

## <span id="page-2-0"></span>**Introduction**

This document describes how the Intelligent Setup feature is activated and used during installation of the weighing system. This feature can automatically come with proposals to configuration of the different weighing technical parameters.

The weighing technical parameters that can be set using this feature are:

- Load cell protocol type
- Number of load cells and number of supports
- Weighing ranges (Unit, Decimal Point position, Resolution, Max. weight, Min. weight)
- Measuring period (interval)
- Sample filter, Display filter and Steady filter
- **Steady limit**
- Range for automatic zeroing
- System calibration and Corner calibration
- **Linearization**
- Coarsetare

Depending on the specific software version more or fewer parameters can be available.

This guide only describes how the Intelligent Setup feature is activated and used. General information on how to install and use the 5024G weighing terminal is found in the separate 'Users guide'.

## <span id="page-2-1"></span>**Comments regarding Intelligent Setup**

Regarding the use of Intelligent Setup the user must be observant on the following:

- Before Intelligent Setup feature is activated the weighing system and load cells must be connected correctly both mechanically and electrically according to the supplied documentation.
- For the feature to be activated and used change of parameters must be unlocked by entering password as described in the separate 'Users guide'.
- The detection sequence can be aborted from the keyboard, but parameter changes already made cannot be undone except by manual entry.
- When detecting weighing ranges all weighing range parameters (Unit, Decimal Point position, Resolution, Max. and Min. weight) are detected/kept as one common group.
- The found PROTOCOL weighing range is identical to the found NORMAL weighing range.
- The found CALIBRATION weighing range will normally be identical (if possible) to the found NORMAL weighing range, BUT (if possible) with a resolution that is 10 times better than the resolution for the found NORMAL weighing range.

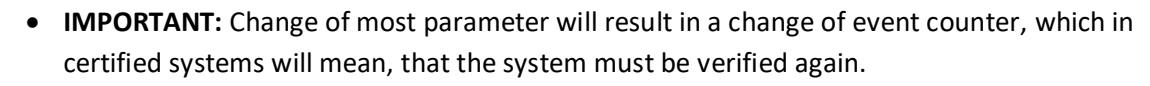

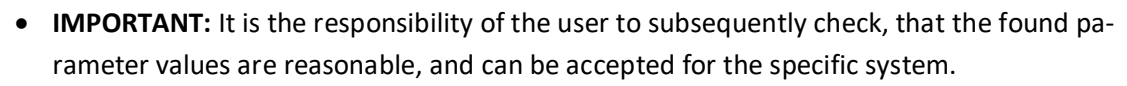

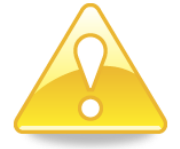

#### <span id="page-3-1"></span><span id="page-3-0"></span>**– Activate Intelligent Setup**

The Intelligent Setup feature can be activated/started by performing the following:

- From the NORMAL screen press  $F$  to activate the menu system, and select SERVICE **MODE** menu item to enter the **SETUP** screen.
- From the **SETUP** screen press **F** to activate the menu system, and select **SYSTEM** menu item to enter the **SETUP SYSTEM** screen.
- Unlock the parameters for change by entering the password (1357) as described in the separate 'Users guide'.
- Press  $\boxed{F}$  to activate the menu system, and select **INTELLIGENT SETUP** menu item to enter the **INTELLIGENT SETUP** screen.

#### <span id="page-3-2"></span>**– Use the Intelligent Setup screen**

When Intelligent Setup is activated the **INTELLIGENT SETUP** screen will look as follows:

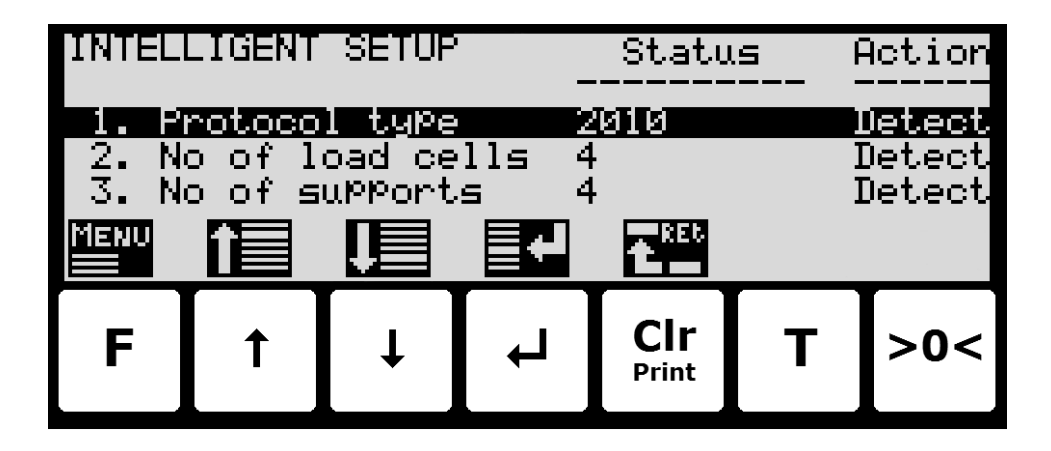

The screen shows a list of the different weighing technical parameters that the Intelligent Setup feature can try and detect. For every parameter in the list *Status* corresponding to the actual value of the parameter is shown, as well as *Action* corresponding to if the parameter is chosen to be detected (*Detect*) or kept unchanged (*Ignore*) during **SEMI** auto. detection. During **FULL** auto. Detection this column is ignored as it is assumed that *Detect* has been chosen for all parameters.

Keys/actions:

- **F** Show the **INTELLIGENT SETUP** menu for start of **FULL** or **SEMI** automatic detection sequence.
- $\mathbf{F}$ Move cursor op in the list of parameters.
- $\overline{|\downarrow|}$ Mover cursor down in the list of parameters.
- $\boxed{\blacktriangle}$ Allows selection of action (*Detect* or *Ignore*) for the parameter selected using the cursor.
- **Print Clr** Return to the previous **SETUP SYSTEM** screen.

### <span id="page-4-0"></span>**– Start the detection sequence (FULL/SEMI automatic)**

To start a **FULL** or **SEMI** automatic detection sequence the following is performed:

- Use the screens and menu system to select the **INTELLIGENT SETUP** screen.
	- **•** Press  $\boxed{F}$  to show the **INTELLIGENT SETUP** menu.
	- Press  $\overline{\mathbf{V}}$  or  $\overline{\mathbf{V}}$  to mark the **START FULL AUTO.** DETECTION or **START SEMI AUTO.** DE-**TECTION** menu item.
	- Press  $\bigoplus$  to select the marked detection sequence.

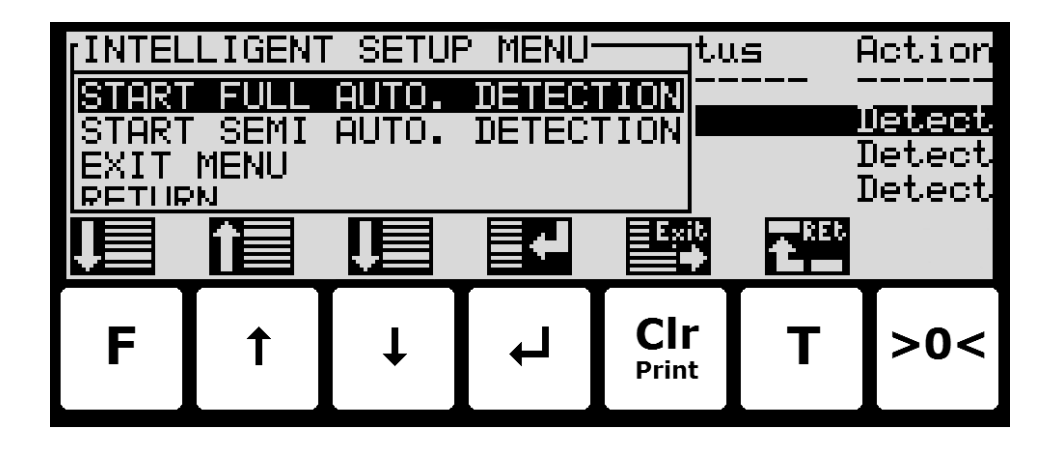

When a detection sequence has been chosen, a warning screen will appear, and depending on the selection made the detection sequence will be started or not:

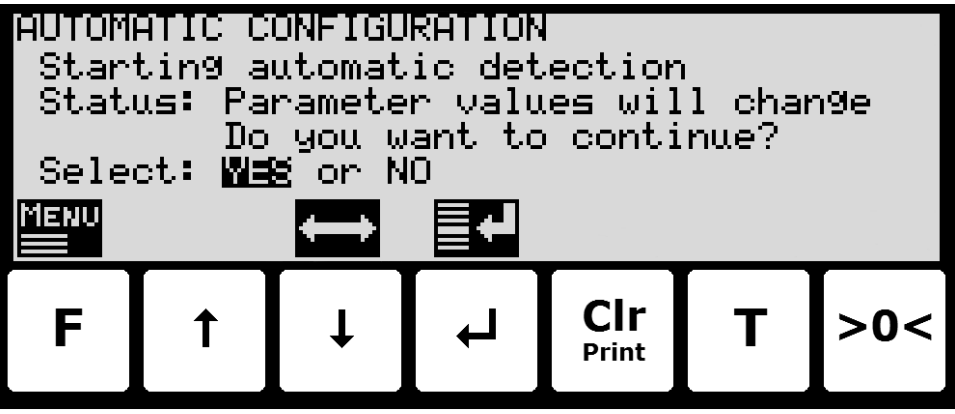

Keys/actions:

- $\overline{\mathbf{H}}$ Moves cursor between the two possible selections.
- $\left| \bullet \right|$ Selects the answer marked by the cursor.

#### <span id="page-5-0"></span>**– Abort the detection sequence**

A detection sequence can always be aborted by performing the following:

- **•** Press  $\boxed{\mathbf{F}}$  to show the **AUTOMATIC CONFIGURATION** menu.
- **•** Press  $\overline{\mathbf{V}}$  to mark the **ABORT AUTOMATIC CONFIGURATION** menu item.
- Press  $\overline{\leftarrow}$  to abort the detection sequence and return to the **INTELLIGENT SETUP** screen.

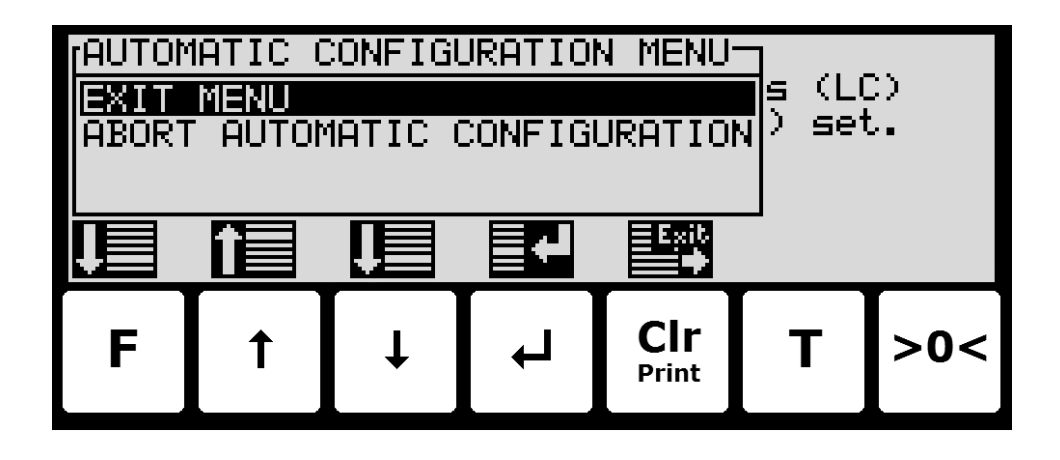

#### <span id="page-5-1"></span>**– Run the detection sequence**

When a detection sequence is started, the weighing terminal will try and detect a reasonable value for all parameters shown in the **INTELLIGENT SETUP** screen. In a **SEMI** automatic detection sequence only the parameters marked as *Detect* will be detected. Parameters will be determined one at a time in the order shown in the **INTELLIGENT SETUP** screen.

For each parameter the screen will first show which parameter is actually being detected and what value has been found, and then ask if the user can accept the value found:

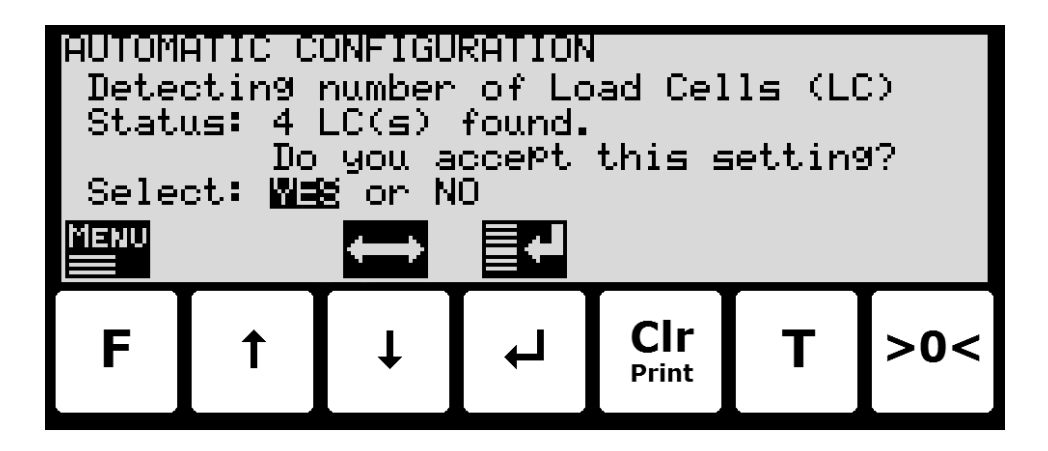

Depending on the answer the screen will then show the found value and what the parameter was actually set to, and then wait for the user to advance to the next parameter by pressing  $\boxed{\uparrow}$ :

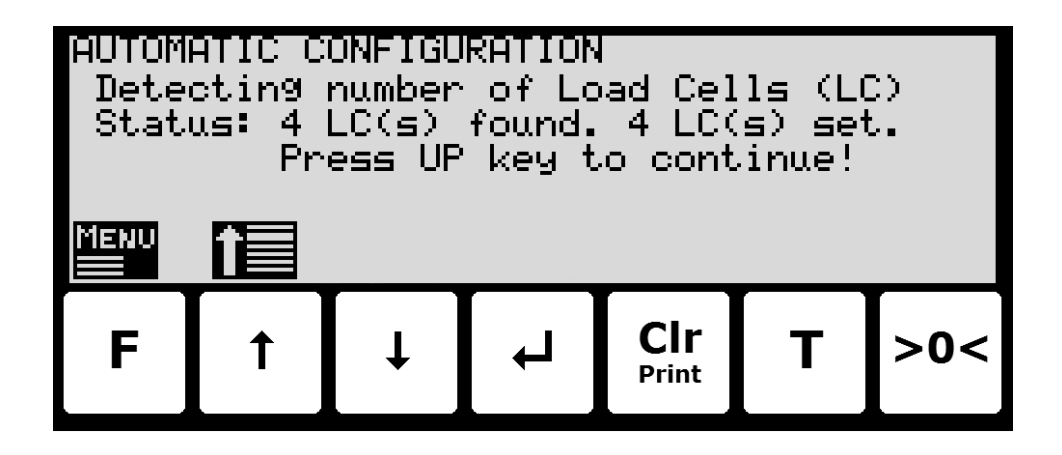

The different texts and questions will vary from parameter to parameter.

If a suggested values is rejected, the user will for certain parameters be asked to enter/select an alternate value.

This is repeated until the sequence has been through all parameters and is done.

## <span id="page-7-1"></span><span id="page-7-0"></span>**Appendices**

#### **Appendix A – Screens overview**

The system has the following screens, which are selected using the menu system:

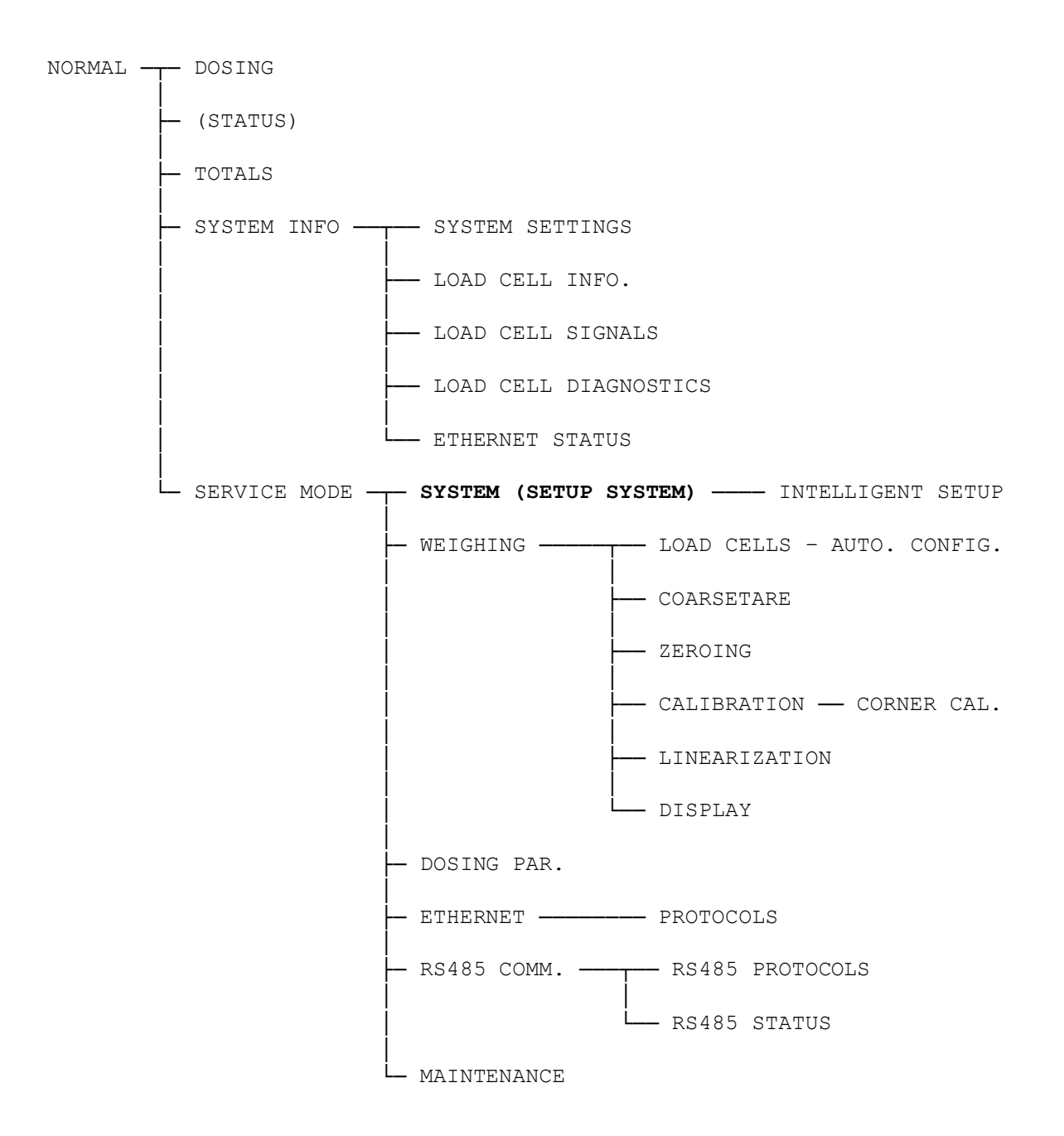

## <span id="page-8-0"></span>**Revision History**

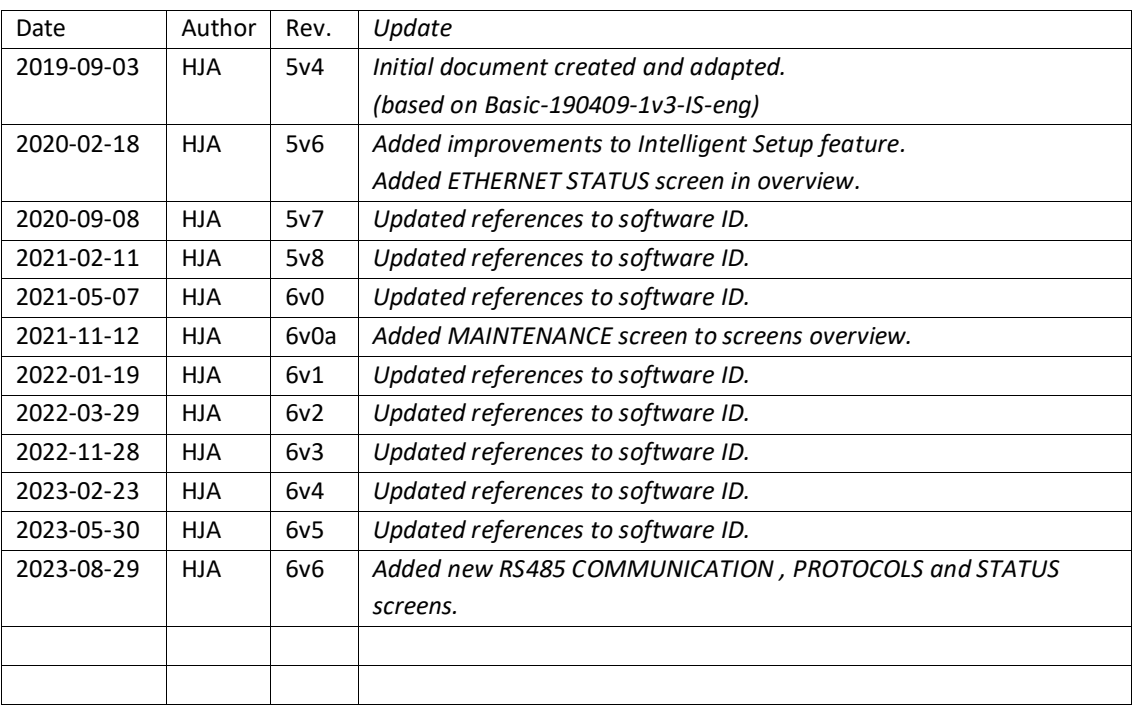

### <span id="page-8-1"></span>**Contact**

With further questions or improvement suggestions please contact us:

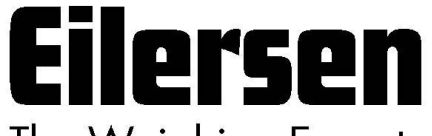

The Weighing Experts

**Eilersen Electric A/S Kokkedal Industripark 4 DK-2980 Kokkedal Denmark www.eilersen.com info@eilersen.com Tel: +45 49 180 100 Fax: +45 49 180 200**

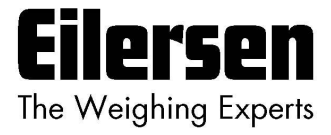